Fondamenti di Informatica e Laboratorio T-AB Ingegneria Elettronica e Telecomunicazioni

# Lab<sub>01</sub> Introduzione a Codelite

Lab01 1

# Costruzione di un'Applicazione

Per costruire un'applicazione occorre:

- compilare il file (o *i* file se più d'uno) che contengono il testo del programma (file sorgente) Il risultato sono uno o più file oggetto.
- collegare i file oggetto l'uno con l'altro e con le librerie di sistema.

# Compilazione di un'Applicazione

- 1) Compilare il file (o *i* file se più d'uno) che contengono il testo del programma
	- File sorgente: estensione . c
	- estensione .oo .obj  $-$  File oggetto:

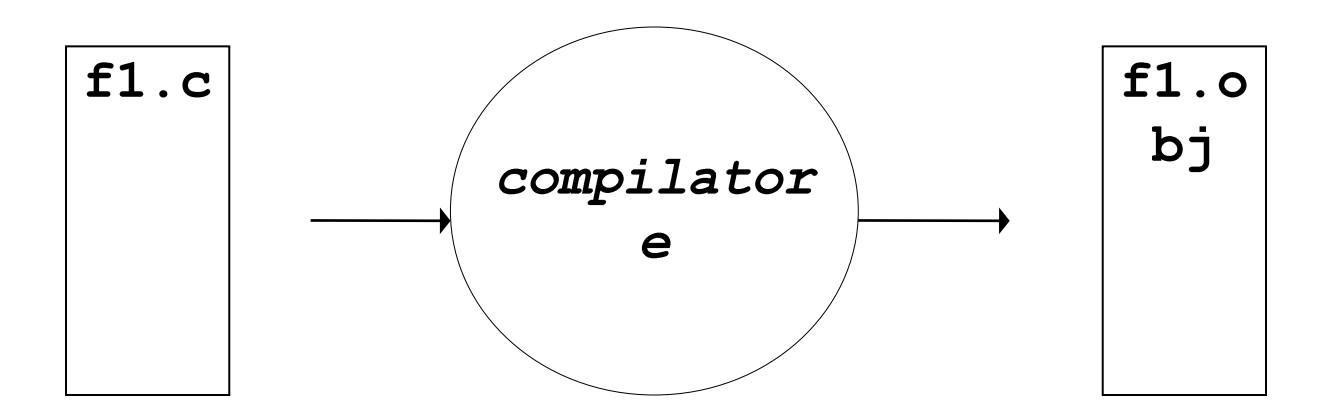

f1.obj: Una versione tradotta che però non è autonoma (e, quindi, non è direttamente eseguibile). Lab01 3

# Collegamento (Linking) di un'Applicazione

- 2) Collegare il file (o *i* file) oggetto fra loro e con le librerie di sistema
	- estensione .oo .obj - File oggetto:
	- File eseg*uibile*: estensione. exe o nessuna

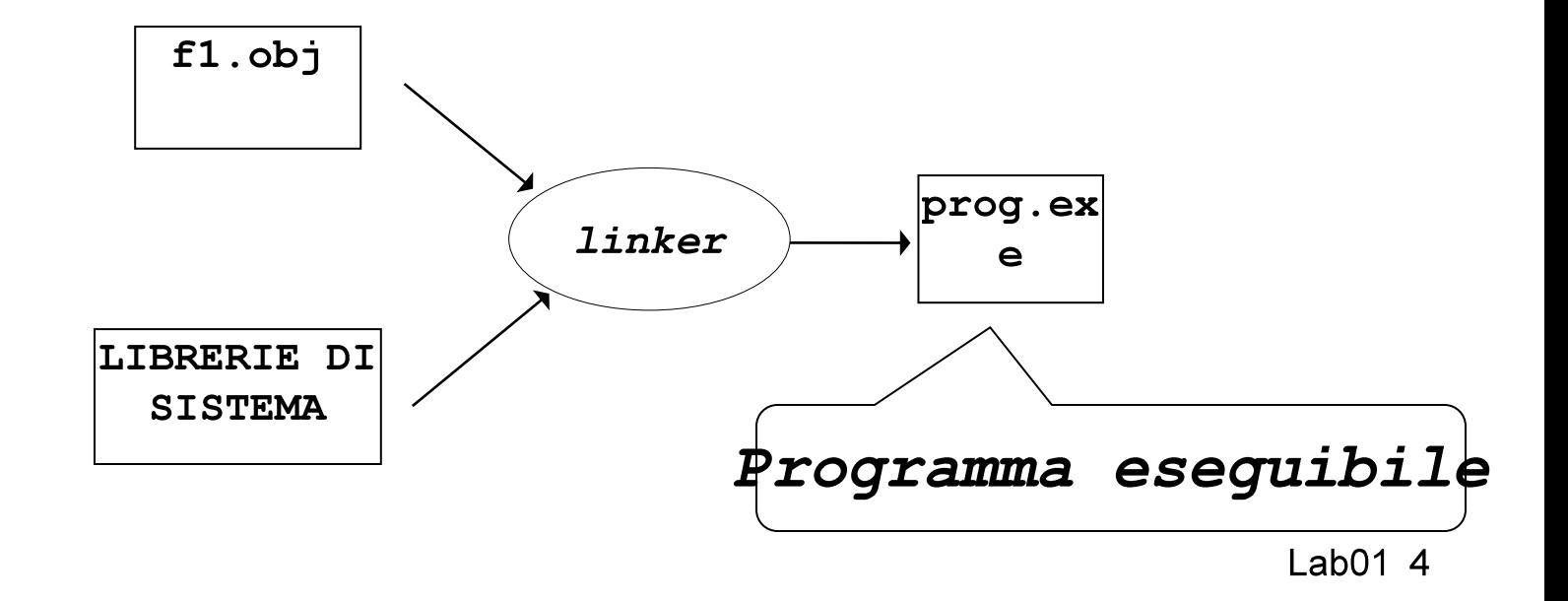

Collegamento (Linking) di un'Applicazione

#### **LIBRERIE DI SISTEMA:**

insieme di componenti software che consentono di interfacciarsi col sistema operativo, usare le risorse da esso gestite, e realizzare alcune "istruzioni complesse" del linguaggio

# Ambienti Integrati

#### Oggi, gli ambienti di lavoro integrati automatizzano la procedura:

- compilano i file sorgente (se e quando necessario)
- invocano il linker per costruire l'eseguibile

#### ma per farlo devono sapere:

- · quali file sorgente costituiscono l'applicazione
- il nome dell'eseguibile da produrre.

# Progetti

#### E da queste esigenze che nasce il concetto di PROGETTO

- · un contenitore concettuale (e fisico)
- che elenca i file sorgente in cui l'applicazione è strutturata
- · ed eventualmente altre informazioni utili.

Oggi, *tutti* gli ambienti di sviluppo integrati, *per* qualunque linguaggio, forniscono questo concetto e lo supportano con idonei strumenti.

### Installare Codelite

Download dal sito web: http://downloads.codelite.org/

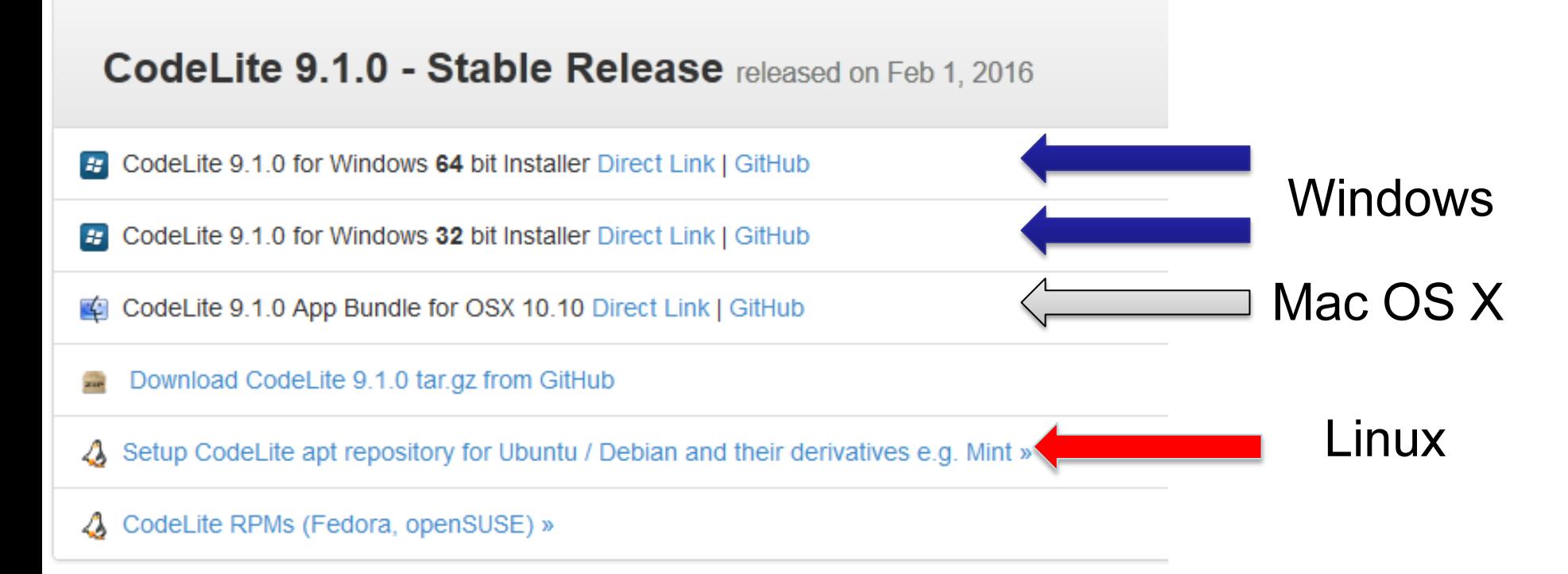

Oppure installare la macchina virtuale fornita: Instruzioni per l'installazione

# Prima Configurazione (1)

Al primo avvio di Codelite sotto Windows sulle macchine in laboratorio, sarà necessario configurare l'ambiente di sviluppo

- È una procedura automatica avviata alla prima esecuzione
- È possibile scegliere alcune opzioni per specificare la modalità di visualizzazione del codice e altri dettagli
- IMPORTANTE! quando verrà chiesto che compiler occorre selezionare  $\bullet$ MingGW seguendo questa procedura:
	- cliccare sul menù "Add compilers" e selezionare "Scan computer for installed compilers"->"OK"->"OK"

# Prima Configurazione (2)

Nel caso la prima configurazione non fosse stata eseguita correttamente quando proverete ad usare il debugger verrà mostrato a video un errore. Per rimediare eseguire nuovamente la procedura di selezione del compiler (MinGW)

Selezionare dal menù "Settings"->"Build settings", nella scheda "Compiler", cliccare sul menù "Add compilers" e selezionare "Scan computer for installed compilers"->"OK"->"OK".

Se il problema persiste (o per eliminare ogni dubbio..) eliminare il workspace corrente e crearne uno nuovo

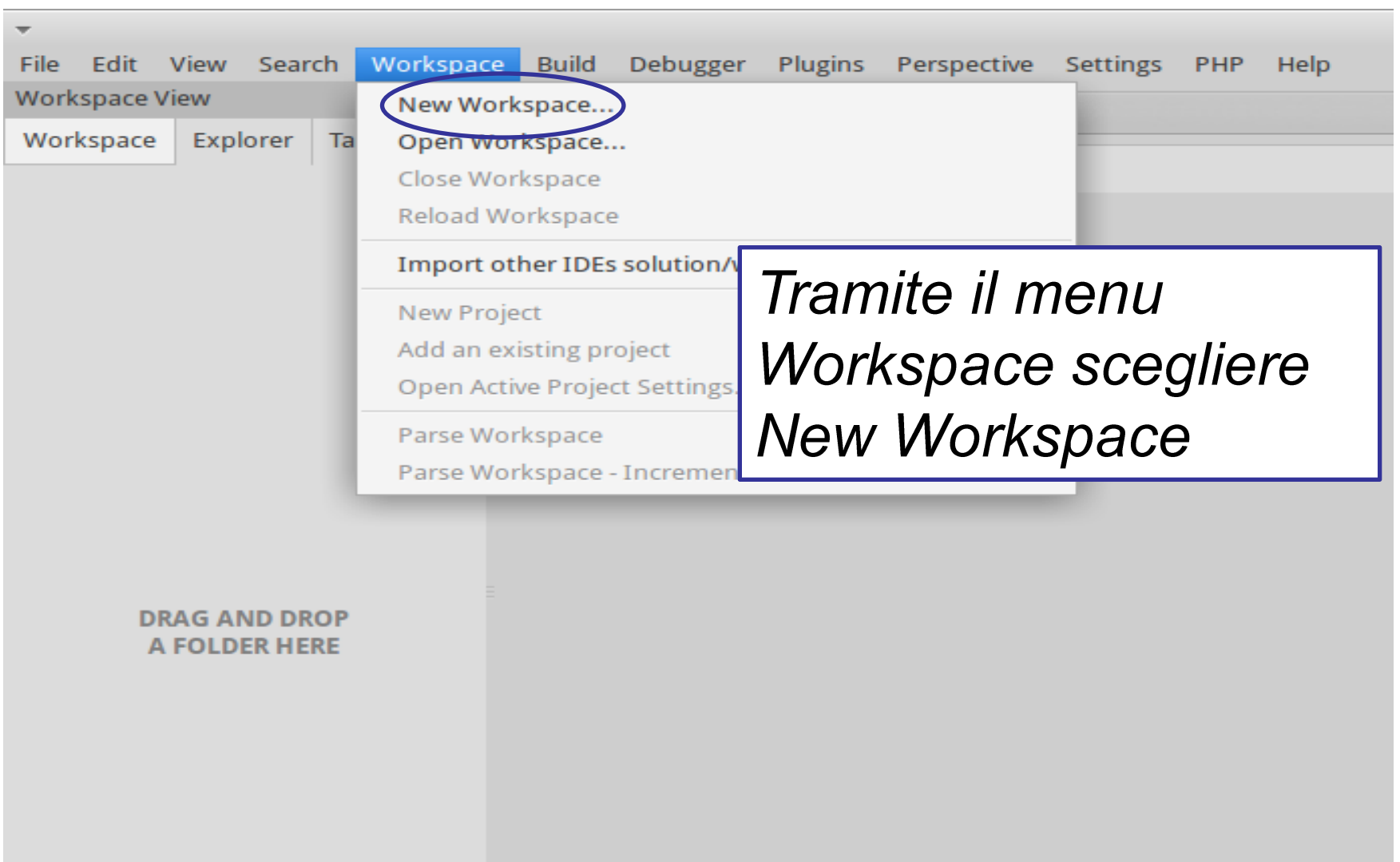

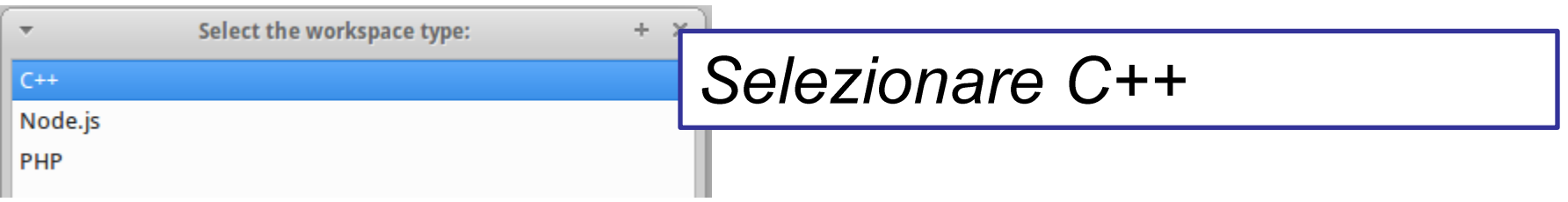

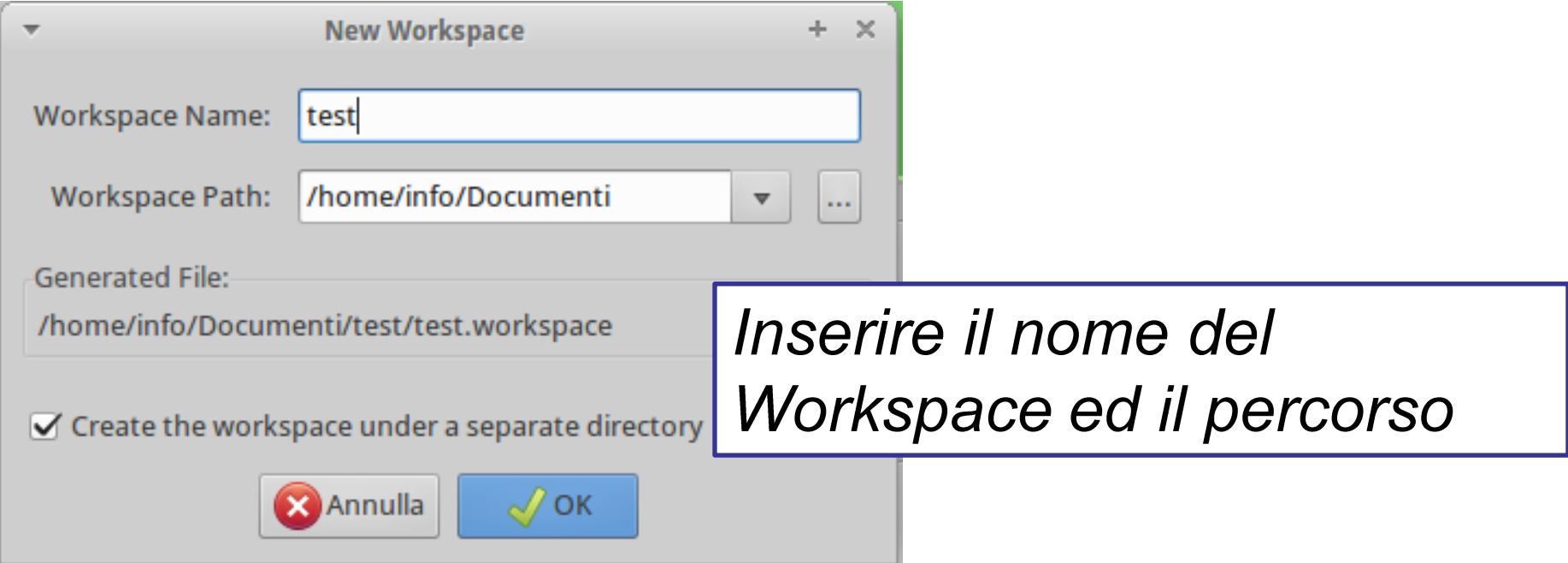

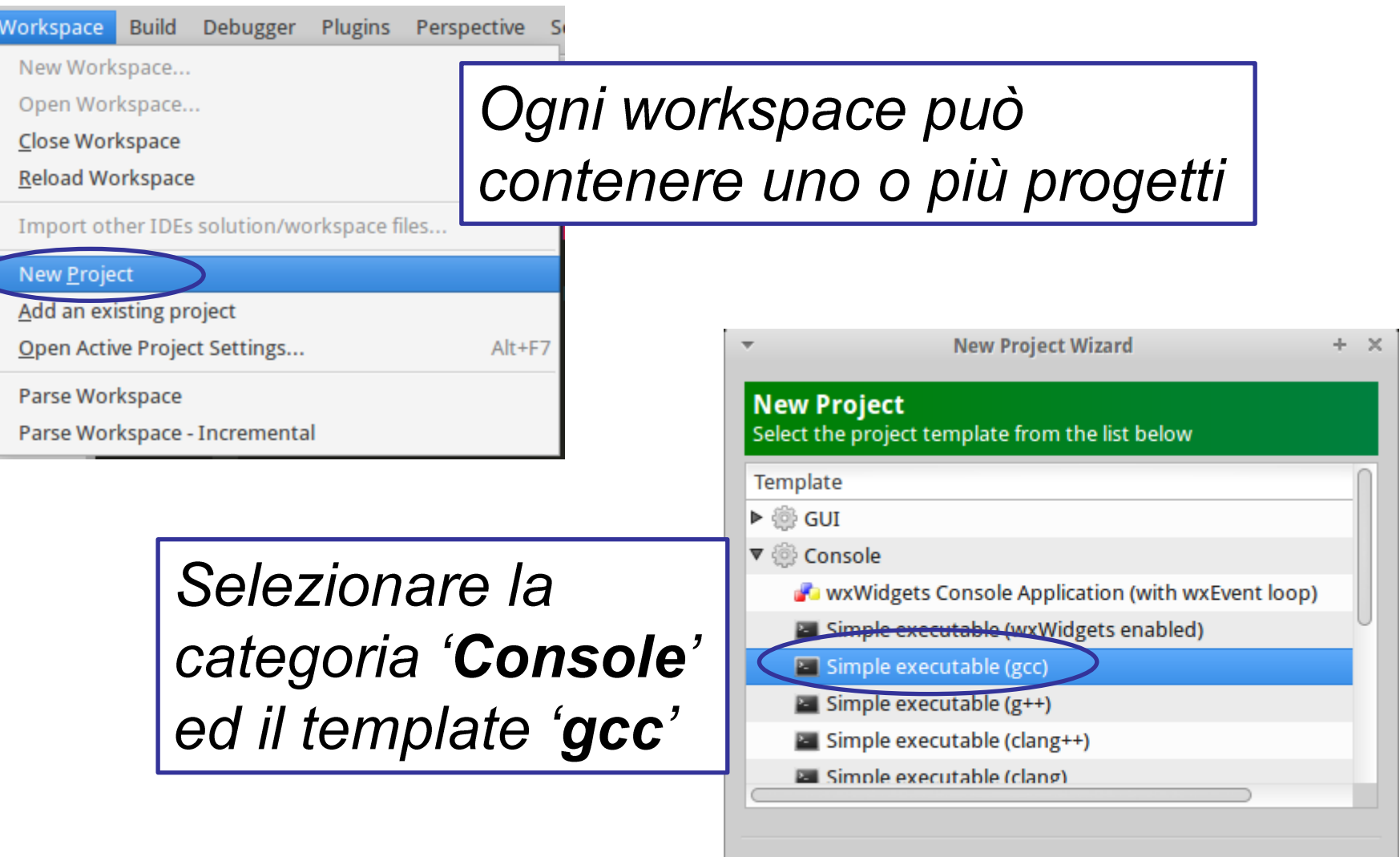

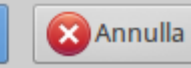

 $Next >$ 

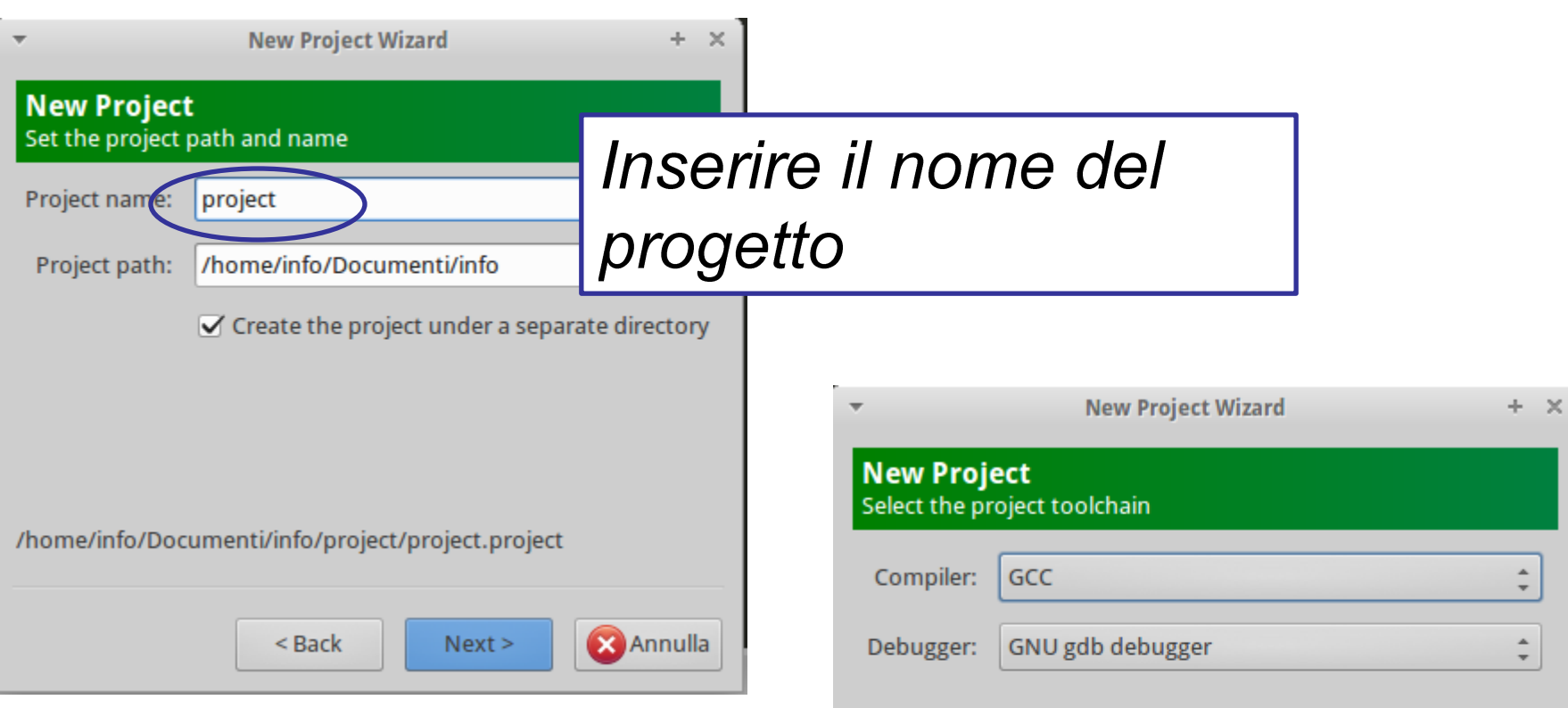

#### Selezionare il compilatore MinGW ed il debugger gdb

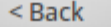

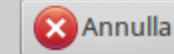

Finish

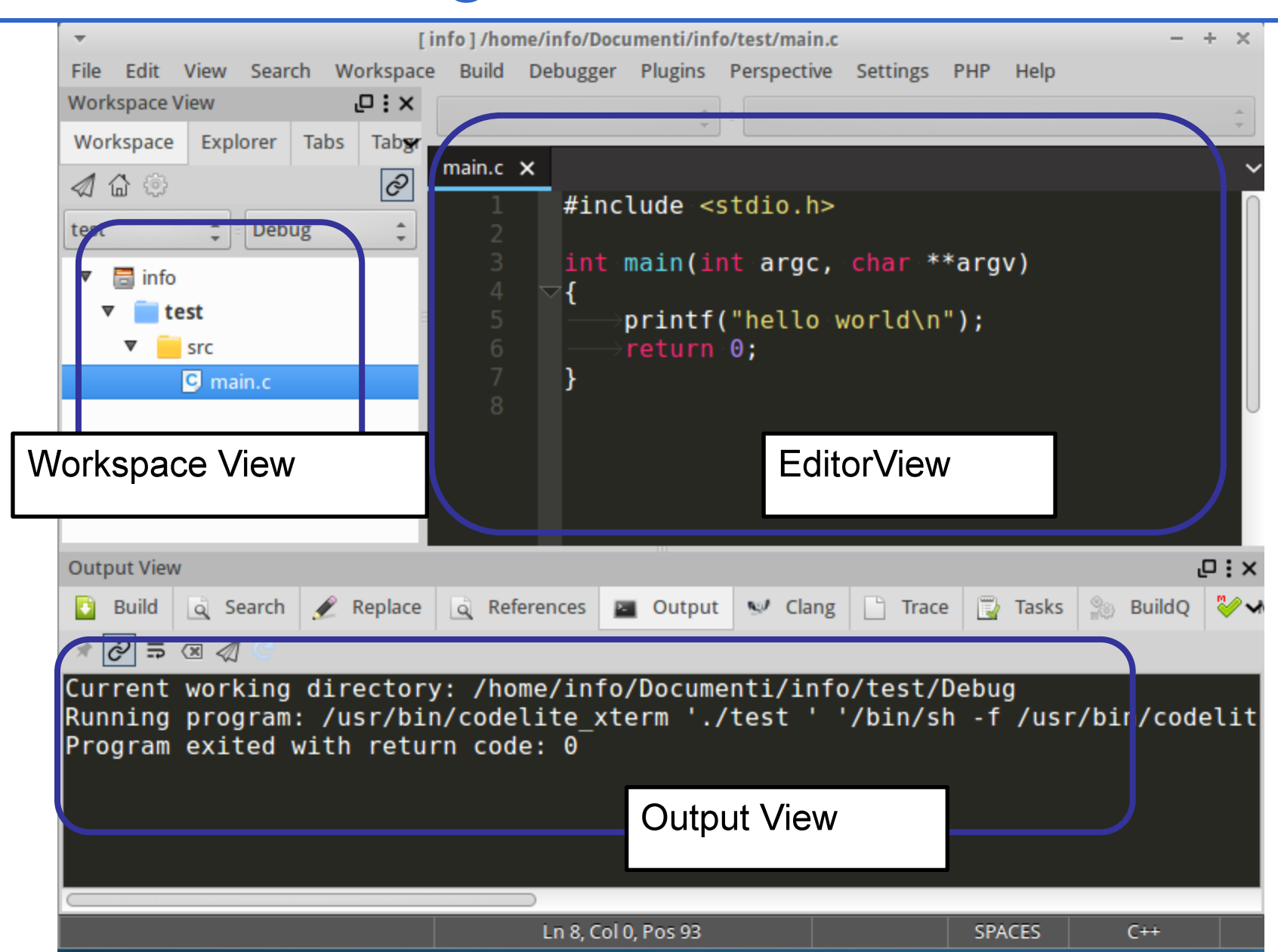

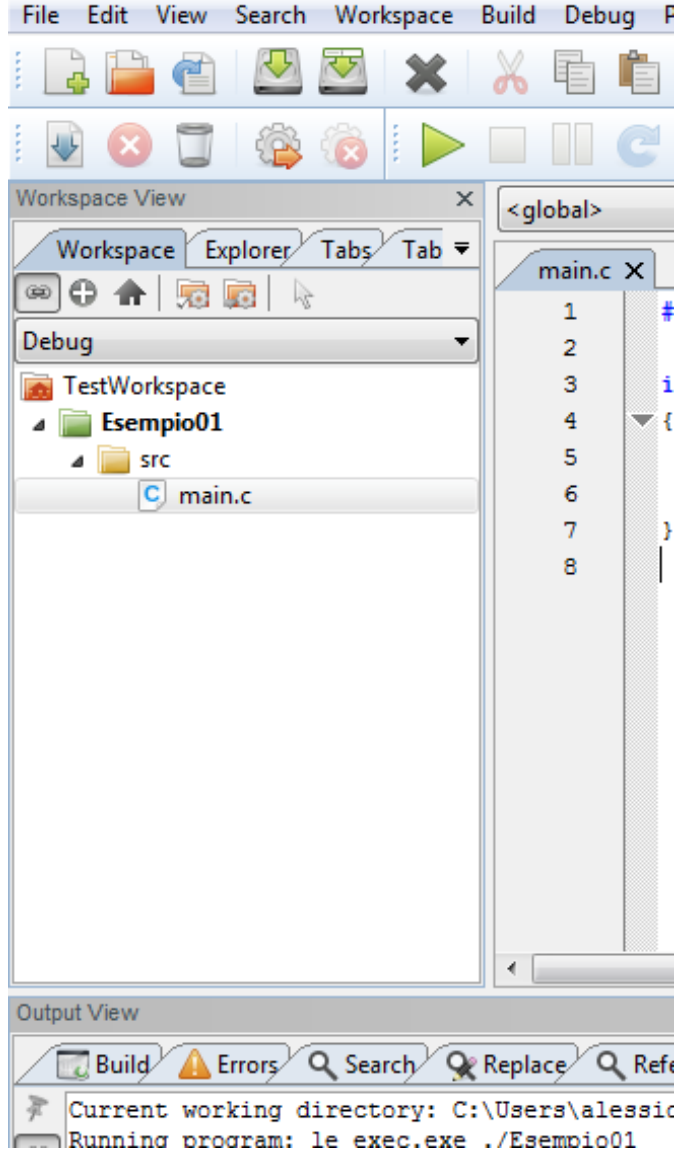

**Workspace View** 

Alla creazione di un progetto, l'IDE Codelite crea automaticamente il file principale contenente la funzione main del programma.

Da questa interfaccia è dedicata alla gestione dei file sorgente

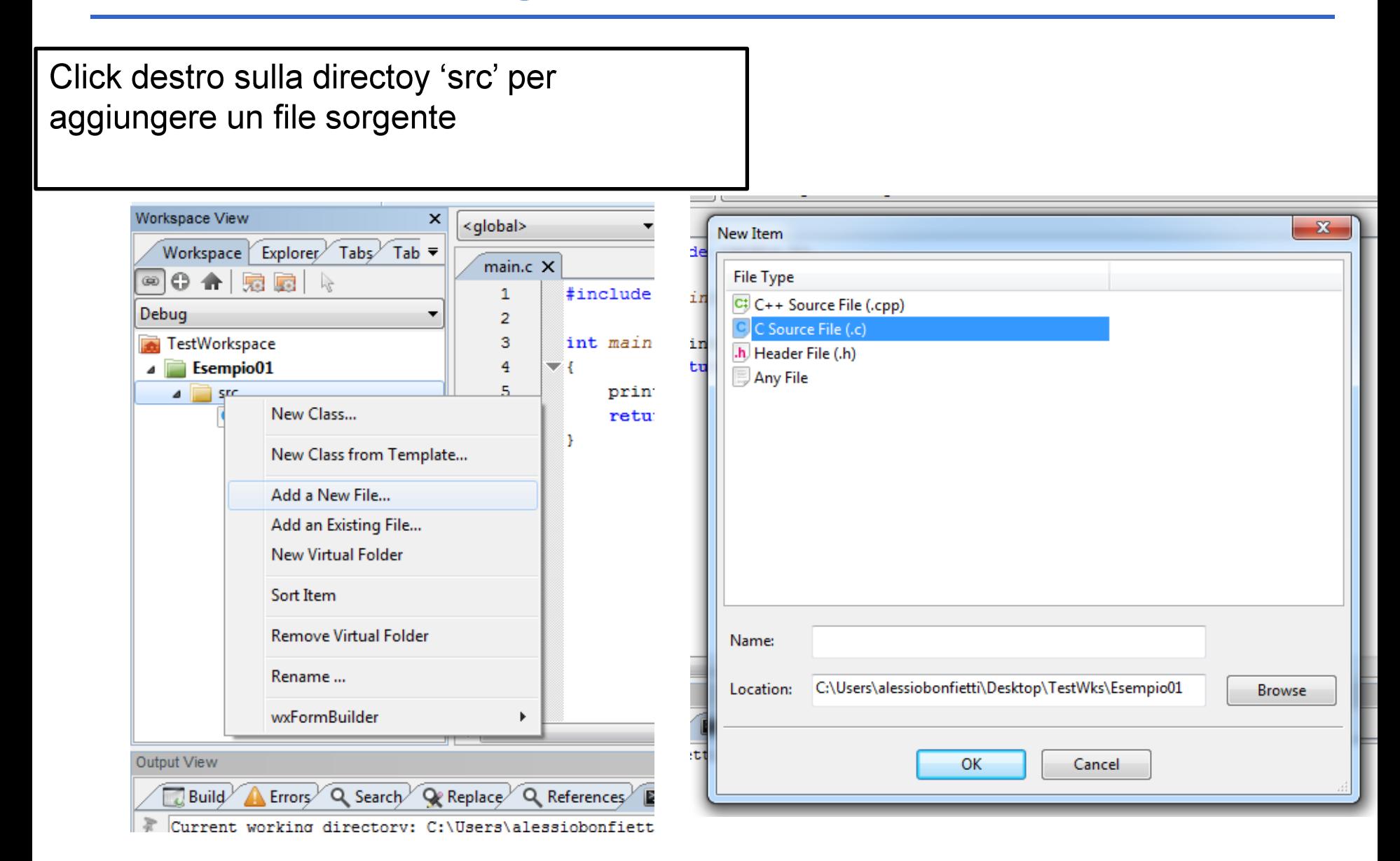

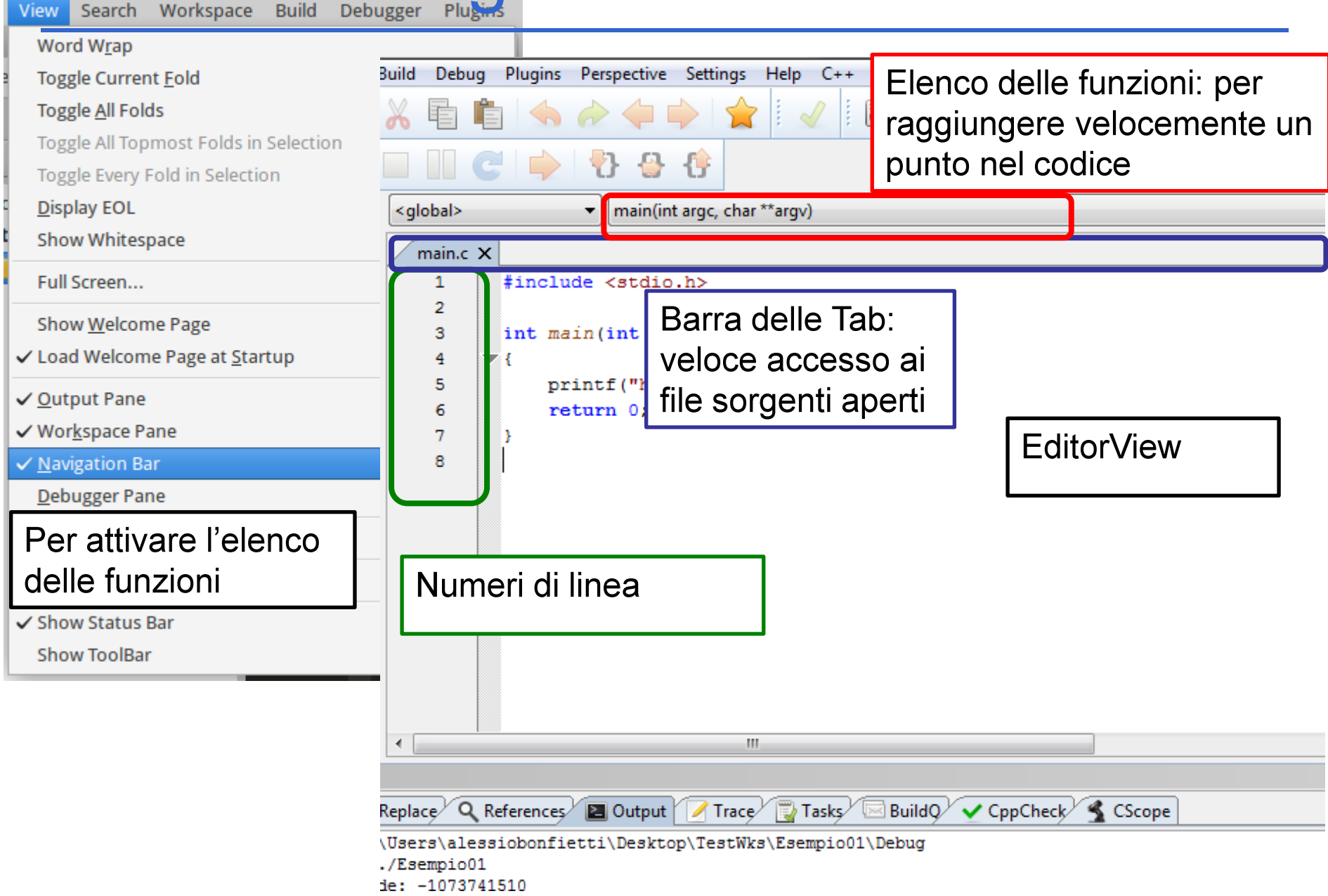

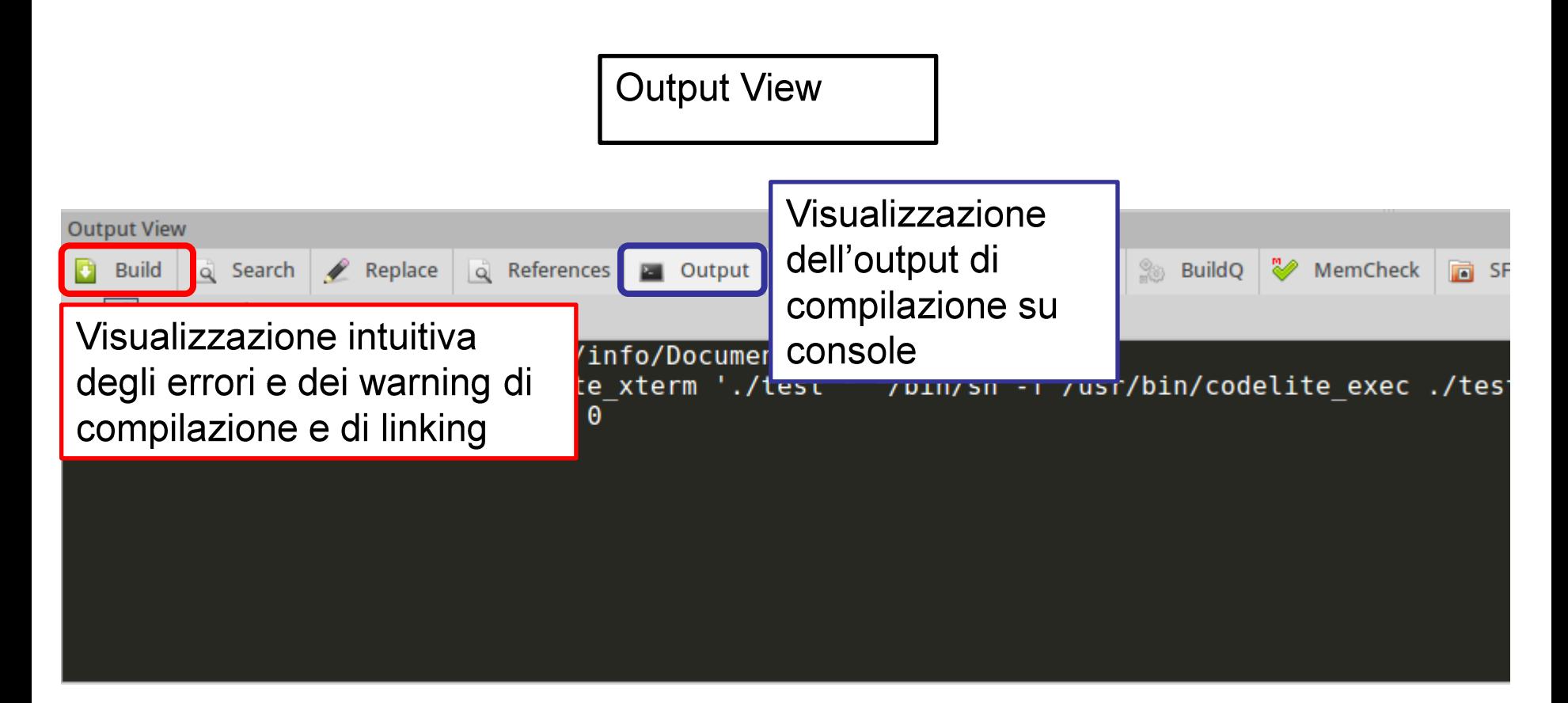

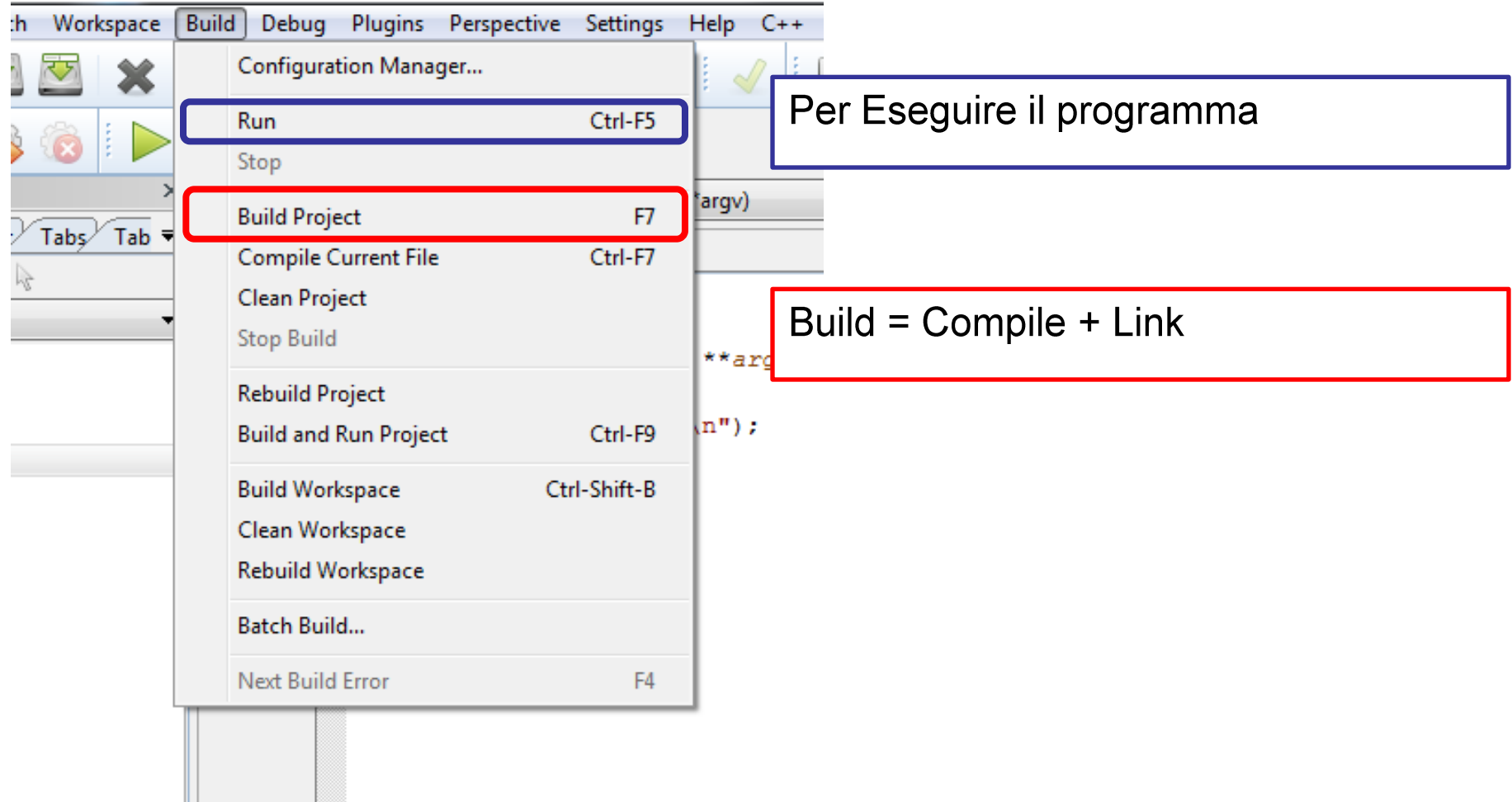

# **Build: Warning**

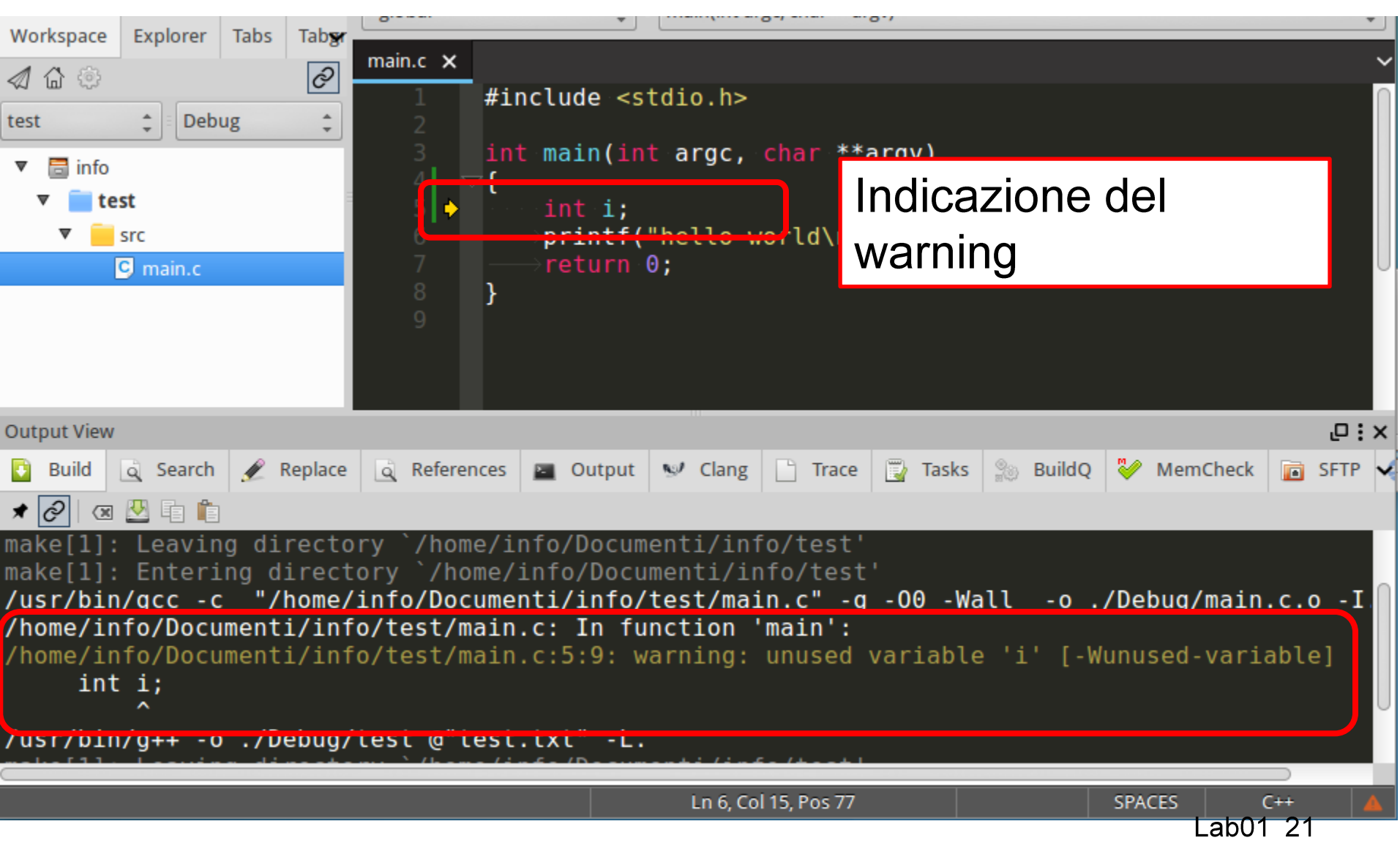

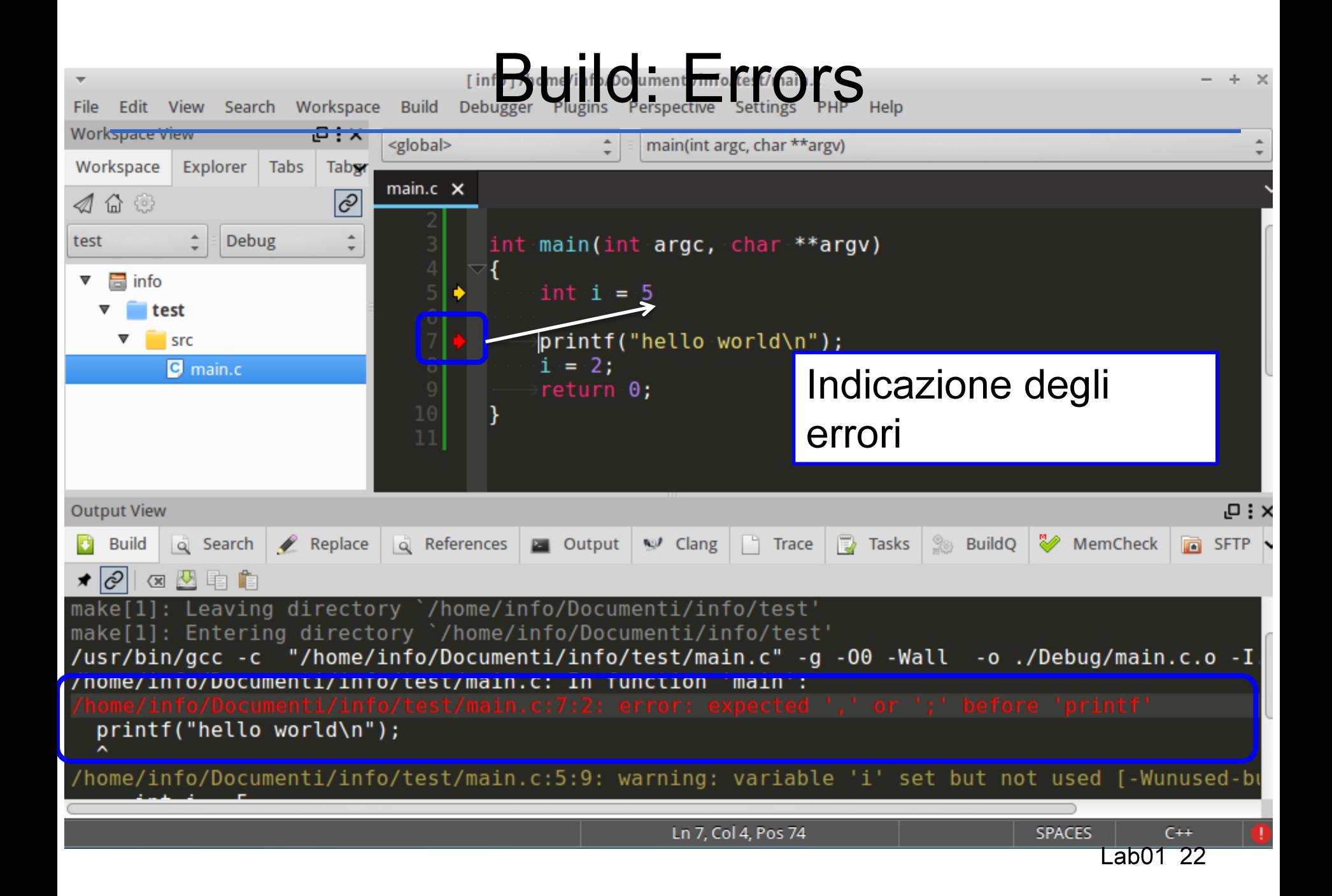

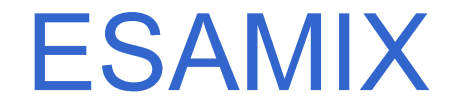

#### http://esamix.labx

# II Debugger

Una volta scritto, compilato e collegato il programma (ossia, costruito l'eseguibile)

occorre uno strumento che consenta di

- · eseguire il programma passo per passo
- vedendo le variabili e la loro evoluzione
- · e seguendo le funzioni via via chiamate.

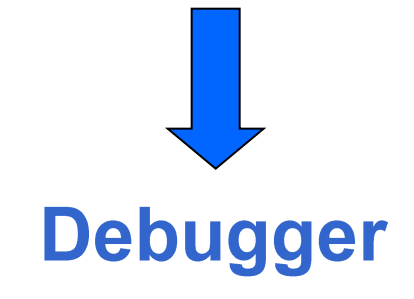

- Sia Codelite sia altri ambienti di sviluppo incorporano un debugger con cui eseguire il programma,
- <u>riga per riga</u>
	- entrando anche dentro alle funzioni chiamate
	- oppure considerando le chiamate di funzione come una singola operazione
- oppure inserendo breakpoints

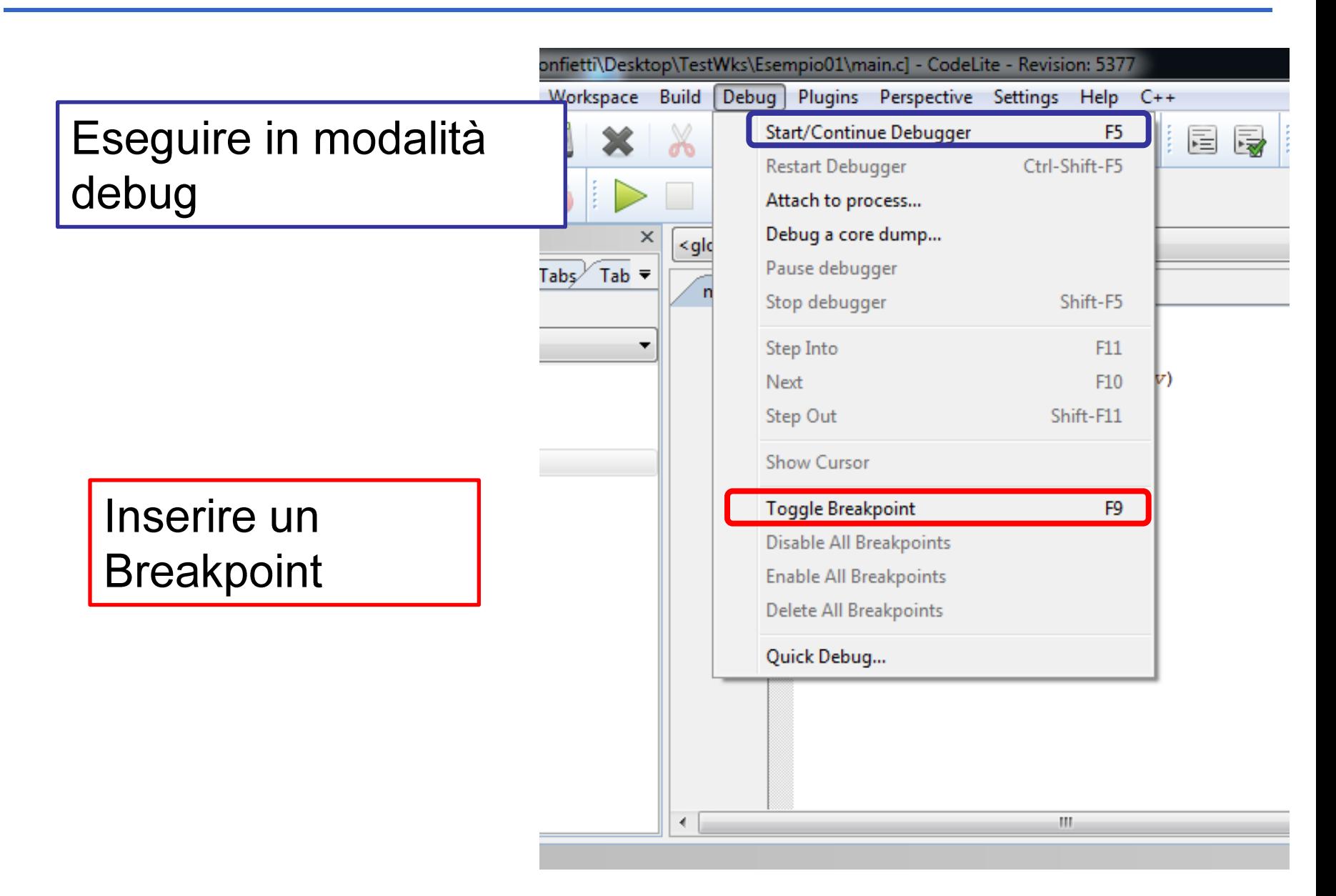

# Fase di Debugging

- Prima di iniziare la sessione di debugging e' possibile inserire i cosiddetti breakpoints
	- punti di interruzione nell'esecuzione del programma in cui il debugger fornisce una "fotografia" dello stato delle variabili
- Per inserire un breakpoint posizionare il cursore nel punto in  $\bullet$ cui si vuole fermare il debug e (alternative):
	- Utilizzare il comando da Menù
	- Premere F9
	- Singolo click a fianco del numero di riga

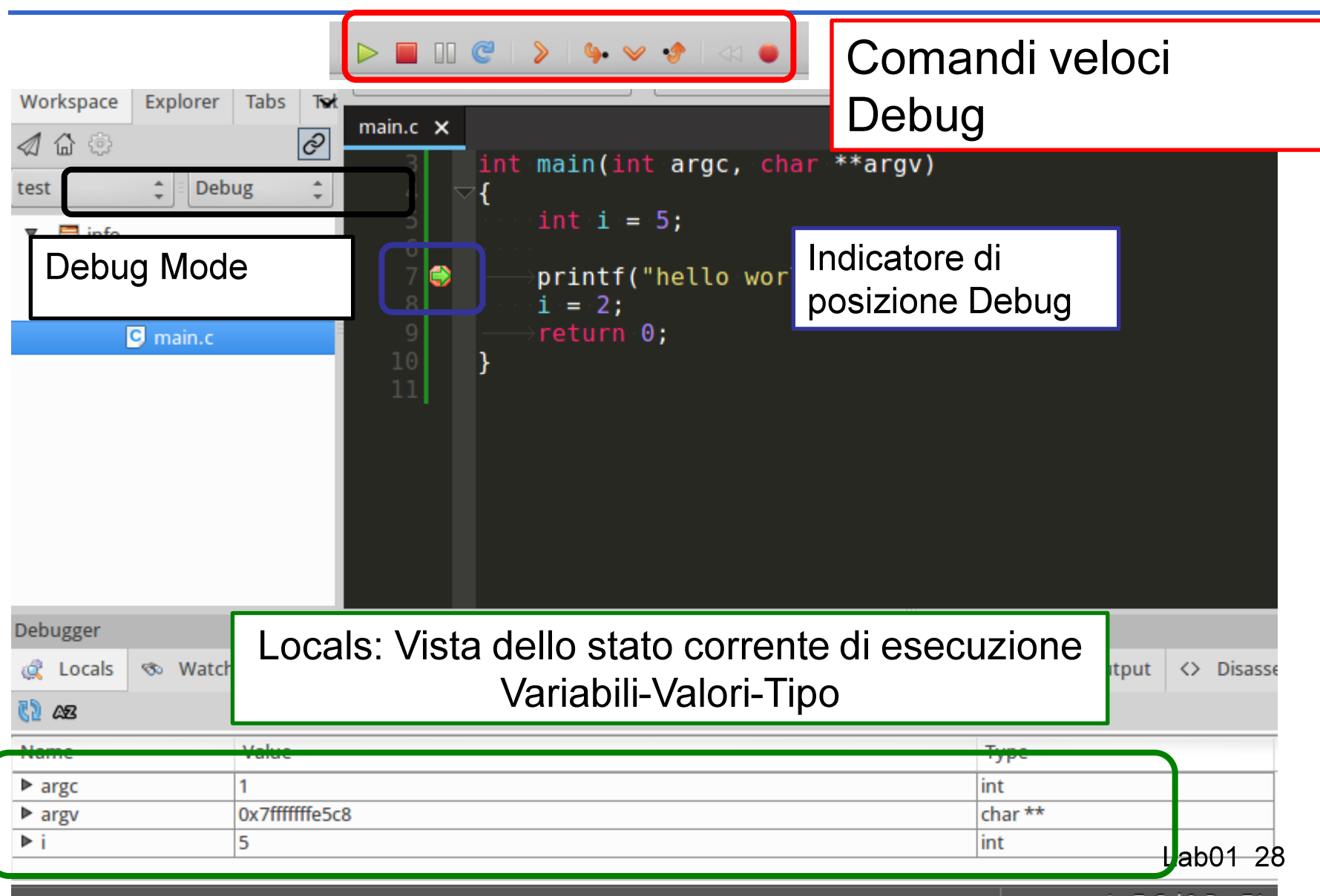

# Debugger: Come Procedere

- Nel menu Debug che compare quando il  $\bullet$ Debugger e' attivo ci sono alcune voci importanti:
	- Execute: esegue il programma fino al prossimo Debug
	- Step in: esegue passo passo le istruzioni di una funzione
	- Step Out: esegue l'istruzione e torna alla funziona chiamante
	- Next: esegue l'istruzione corrente
	- Show current line: permette di posizionare il cursore in una determinata posizione nel sorgente e esegue tutte le istruzioni fino ad arrestarsi al cursore.

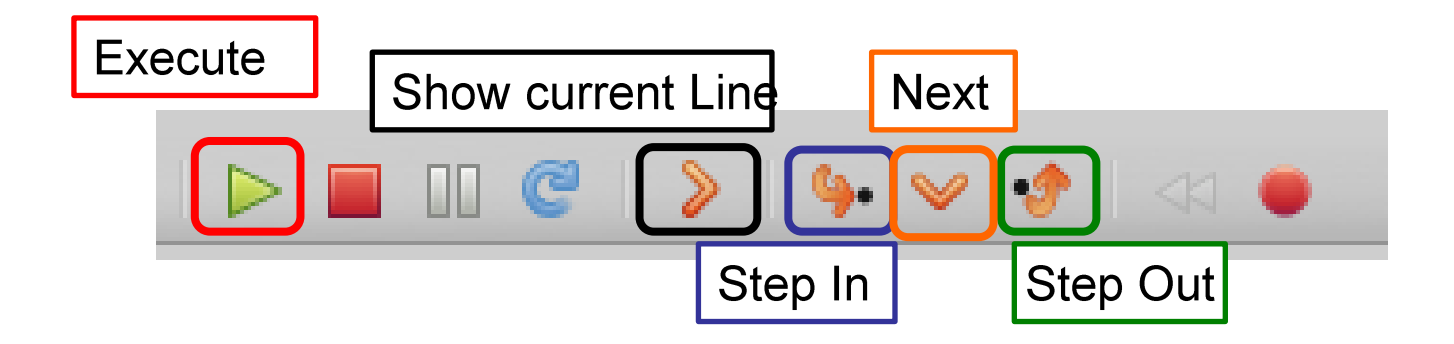

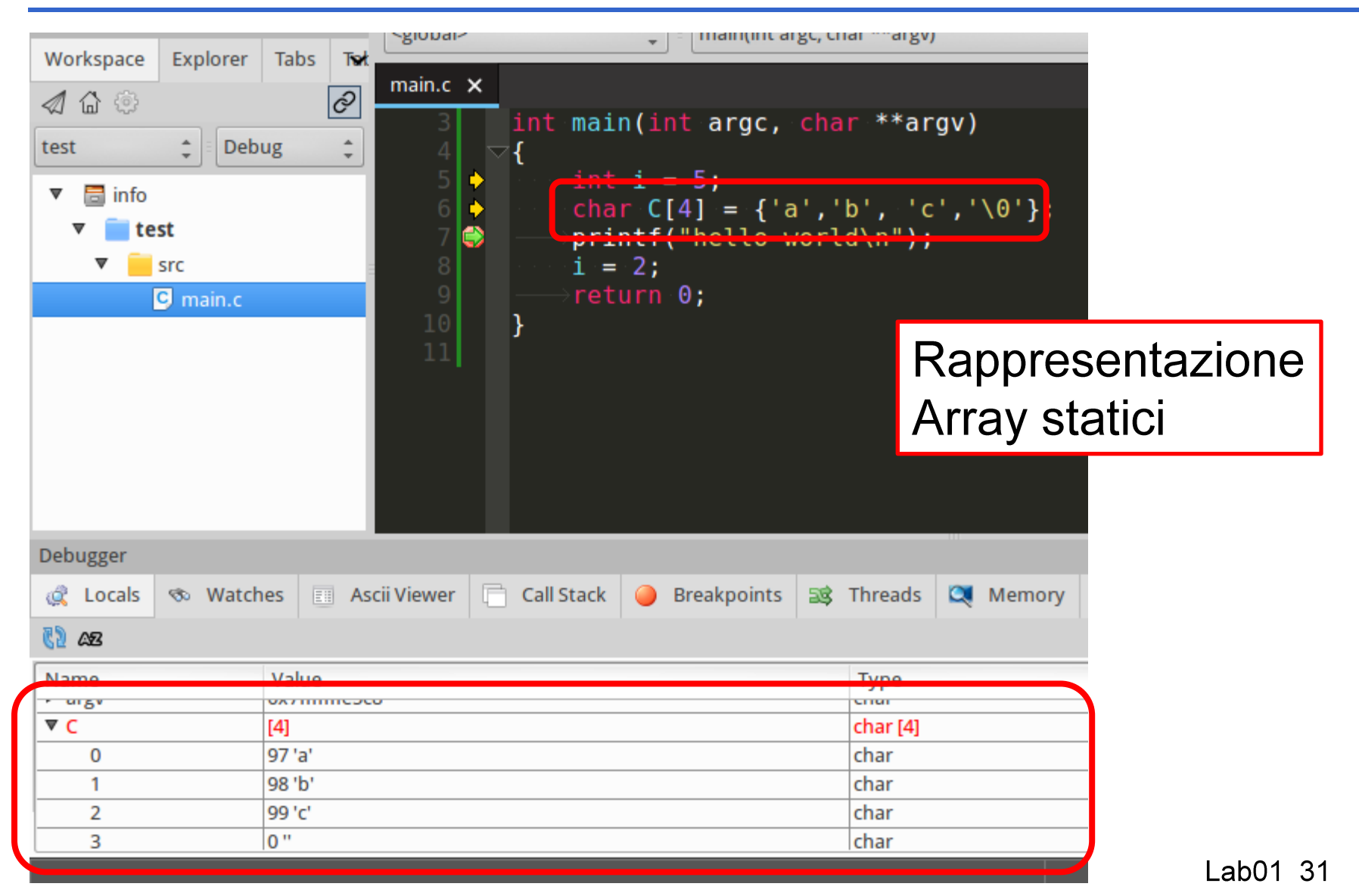

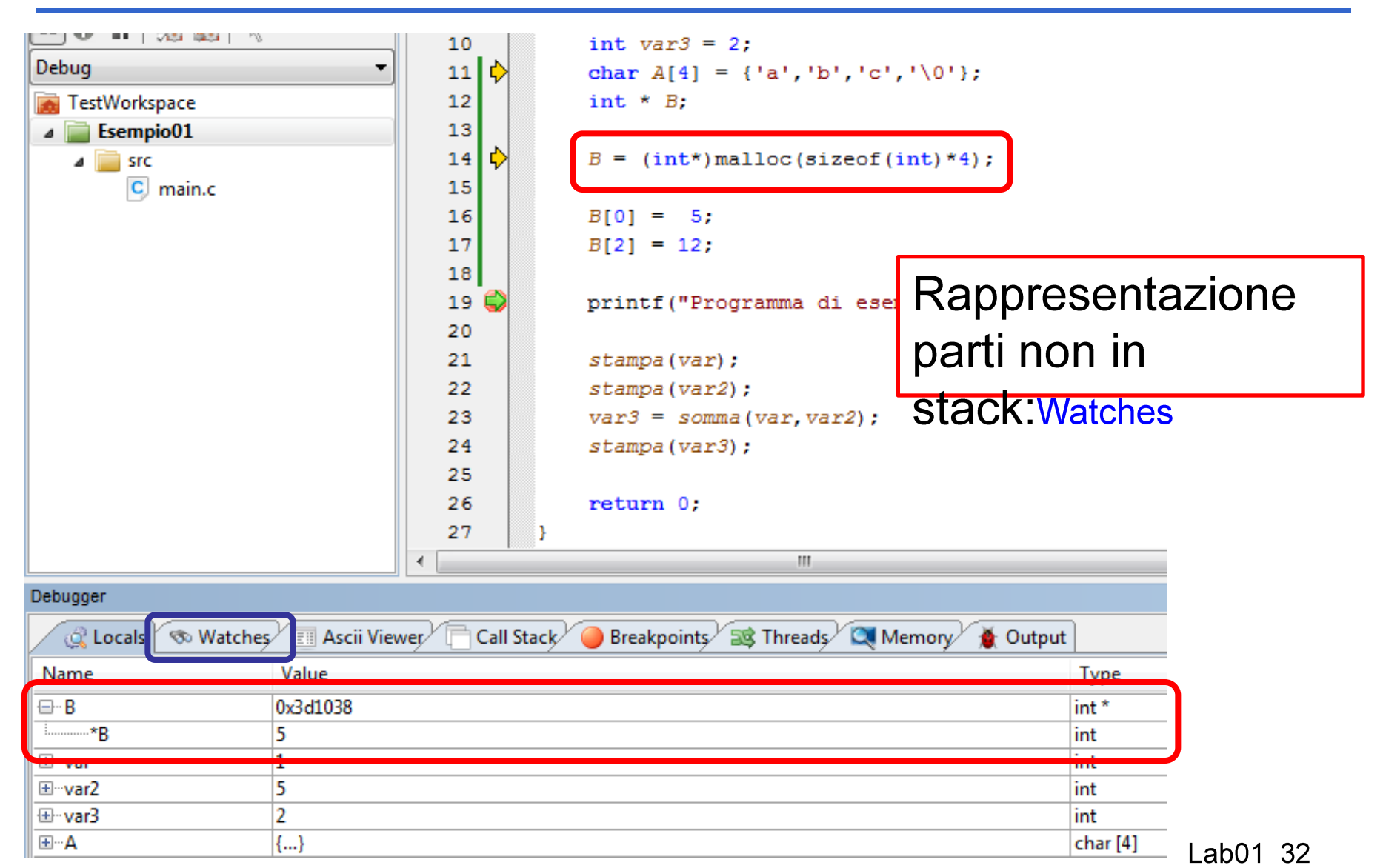

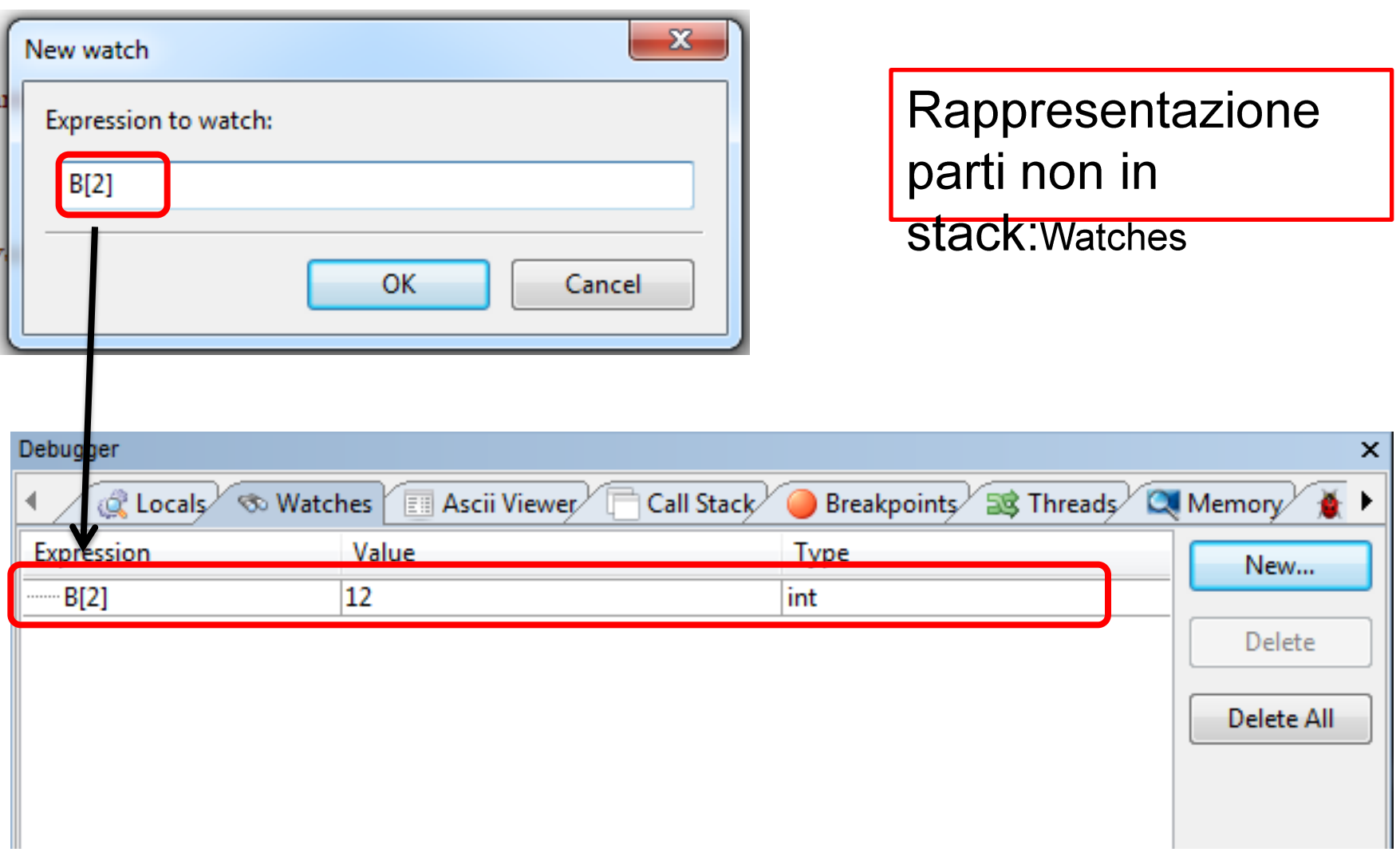

# Note per l'installazione

- Nelle successive slide troverete le informazioni dettagliate per  $\bullet$ installare Codelite sulle vostre macchine, a seconda del sistema operativo utilizzato
- In realtà, per facilitarvi le cose, è possibile utilizzare delle macchine virtuali in cui Codelite è già stato installato e su cui potete iniziare a programmare senza ulteriori complicazioni
	- Per informazioni sulle macchine virtuali e su come installarle/usarle fare riferimento alle slide poste sul sito, in particolare nella sezione relativa al laboratorio trovate il riferimento "Installazione su macchina virtuale"

# Mac OS X Notes

Per funzionare, Codelite, necessita del compilatore. Per verificare se il compilatore è installato, aprire il *terminale* (si trova in /Applicazioni/Utility) e digitare (senza \$):

 $$$  gcc

Se vi appare una scritta simile a questa va tutto bene:

#### clang: error: no input files

Significa che il compilatore è già installato

# Mac OS X 10.10 Yosemite Notes

Altrimenti apparirà una finestra di installazione, tipo:

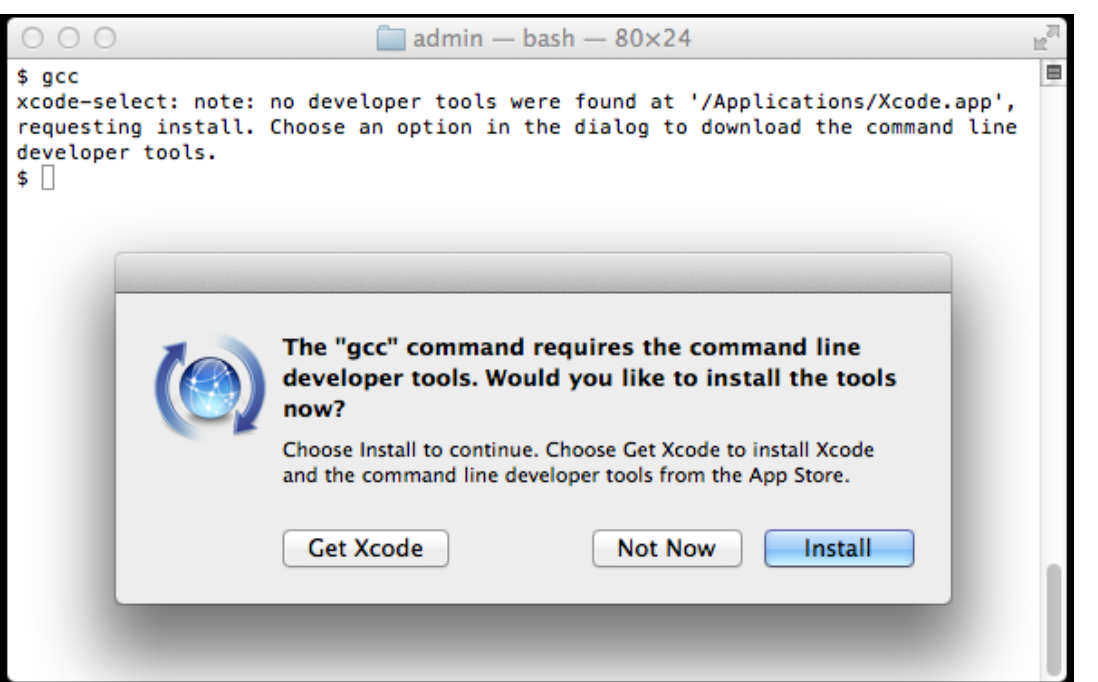

#### Cliccate Install per installare il compilatore (command line tools)

Cliccando Get Xcode verrà installato l'intero ambiente di sviluppo Mac Xcode

#### NOTA: Per eseguire Codelite NON è necessario Xcode ma solo il pacchetto command line tools

# Mac OS X 10.10 Yosemite Notes

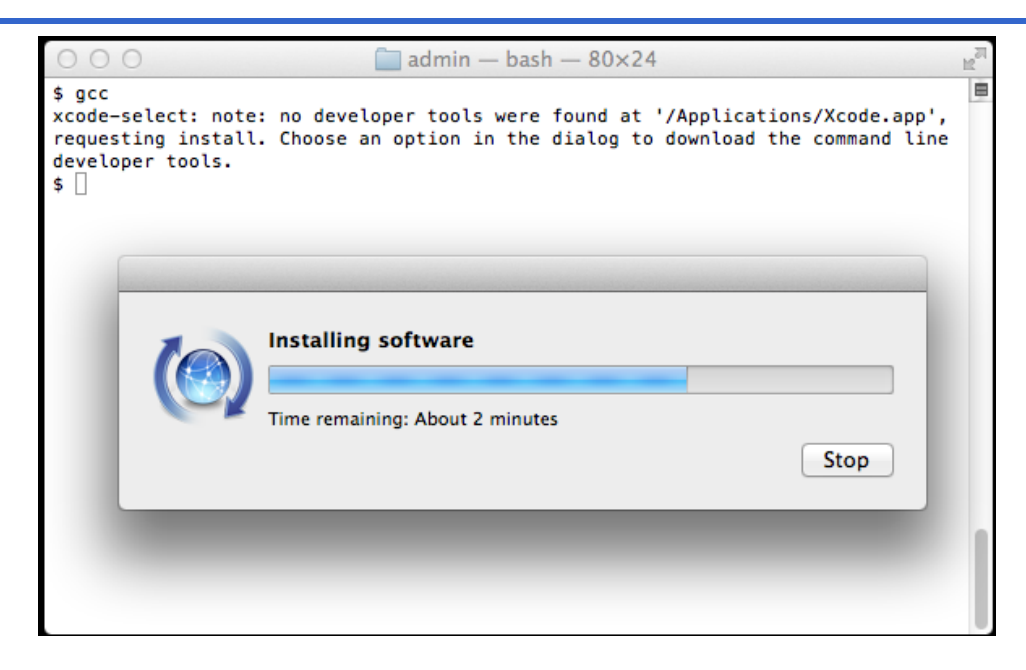

Per verificare se è installato correttamente digitare nel terminale:

#### \$ xcode-select -p

Si dovrebbe leggere una scritta tipo:

/Library/Developer/CommandLineTools

# Mac OS X Notes

Se non appare la finestra di installazione provare a digirare nel terminale:

xcode-select -install S.

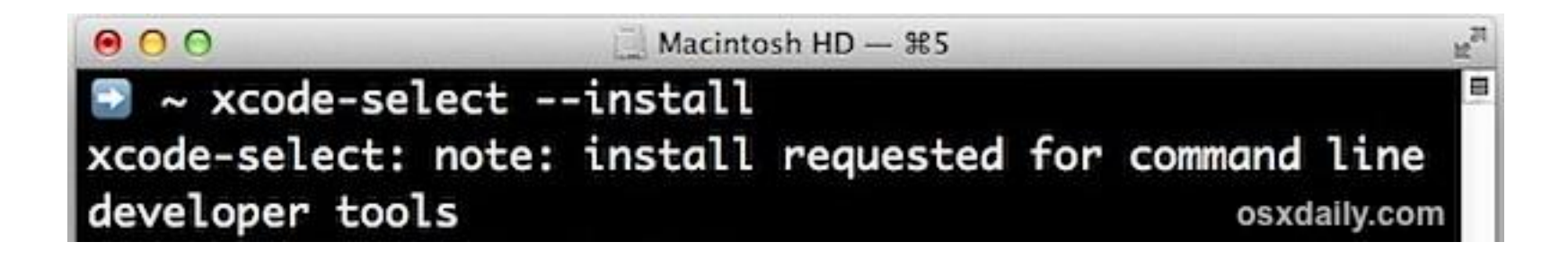

NOTA: se ancora non funziona, usare Google per risolvere il problema.

# Mac OS X Notes

Al termine dell'installazione selezionare dal menù "Settings"->"Build settings", nella scheda "Compiler", cliccare sul menù "Add compilers" e selezionare "Scan computer for installed compilers"->"OK"->"OK".

Se il problema persiste, eliminare il workspace e crearne uno nuovo

# Debian/Ubuntu Notes

Potete trovare la guida all'installazione nel sito: http://codelite.org/LiteEditor/Repositories# toc1

Da qualsiasi versione di Debian/Ubuntu, aprire il terminale e eseguire i seguenti comandi:

- \$ sudo apt-get purge codelite codelite-plugins
- \$ sudo apt-key adv --fetch-keys

http://repos.codelite.org/CodeLite.asc

Sempre da terminale ottenere il nome della vostra distribuzione per scegliere la giusta repository: \$ cat /etc/\*-release | grep "DISTRIB CODENAME="

# Debian/Ubuntu Notes

#### In base al risultato del comando precedente eseguire:

#### • Wheezy

\$ sudo apt-add-repository 'deb http://repos.codelite.org/ubuntu/ wheezy contrib'

#### · Jessie

\$ sudo apt-add-repository 'deb http://repos.codelite.org/ubuntu/ Jessie contrib'

#### • Trusty

\$ sudo apt-add-repository 'deb http://repos.codelite.org/ubuntu/ trusty universe'

#### • Utopic

\$ sudo apt-add-repository 'deb http://repos.codelite.org/ubuntu/ utopic universe'

#### In fine eseguire sempre da terminale:

- \$ sudo apt-get update
- \$ sudo apt-get install codelite wxcrafter

Prima di installare CodeLite è necessario installare diversi pacchetti MinGW:

- Scaricare MinGW dal sito http://sourceforge.net/projects/mingw/
- Installare MinGW  $\bullet$
- All'interno di MinGW selezionare i pacchetti mingw-developer-tollkit, mingw- $\bullet$ base, mingw-gcc-g++, mingw-make (tutti i pacchetti mingw-make)

Una volta installato MinGW è possibile procedere con l'installazione di codelite

Per verificare quale versione installare (32 o 64 bit), da "Pannello di controllo", selezionare "Sistema" quindi leggere la versione del Sistema operativo:

#### Visualizza informazioni di base relative al computer **Edizione Windows** Windows 8.1 Pro **H** Windows 8 © 2013 Microsoft Corporation. Tutti i diritti riservati. Ancora più funzionalità con una nuova edizione di Windows Sistema Processore: Intel(R) Core(TM) i5-3210M CPU @ 2.50GHz 2.50 GHz Memoria installata (RAM): 8,00 GB (7,60 GB utilizzabile) Tipo sistema: Sistema operativo a 64 bit, processore basato su x64 Penna e tocco: Nessun input penna o tocco disponibile per questo schermo

Al termine dell'installazione selezionare dal menù "Settings"->"Build settings", nella scheda "Compiler", cliccare sul menù "Add compilers" e selezionare "Scan computer for installed compilers"->"OK"->"OK".

Se il problema persiste, eliminare il workspace e crearne uno nuovo

Provate a creare un nuovo progetto, compilarlo ed eseguirlo. Se tutto funziona, siete a posto. Altrimenti...

Una volta creato il progetto dovrete inserire nelle opzioni del linker -static-libgcc static-libstdc++

Tasto destro del mouse sul progetto, "Settings", "Common settings", "Linker", alla voce "Linker Options" inserire -static-libgcc -static-libstdc++

# Windows & Linux Notes

ATTENZIONE: Su Windows e Linux, CodeLite non controlla la presenza dei diritti di scrittura sulla cartella di salvataggio, controllare preventivamente la presenza dei diritti.

N.B.: In laboratorio le cartelle di Windows in cui CodeLite può salvare sono C:\Temp e Desktop

# **Esercizio**

```
Copiare e provare il seguente programma
```
 $\{$ 

}

```
#include <stdio.h>
int main(int argc, char **argv)
       int base, altezza, area;
       printf("Calcolo area rettangolo\nprintf("Inserire la larghezza del rettangolo:\n");
       scanf("%d",&base);printf("Inserire l'altezza del rettangolo:\n");
       scanf("%d",&altezza);
       area = base * alterza;printf("Il rettangolo ha area uguale a %d\n", area);
       getchar();
       return 0;
```